# Share & Approve

What's New in 22.07

Paul Land Product Manager

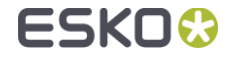

## Quality Control Tools

New tools in the viewer to assist with Quality Control

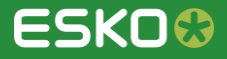

### Basic Color Management

- Different profiles are  $\bullet$ embedded in this widget and selecting a profile from the drop down visualizes the process colors accordingly.
- You can choose within the existing profiles, or a new profile can be uploaded directly via uploading ICC files on your site.

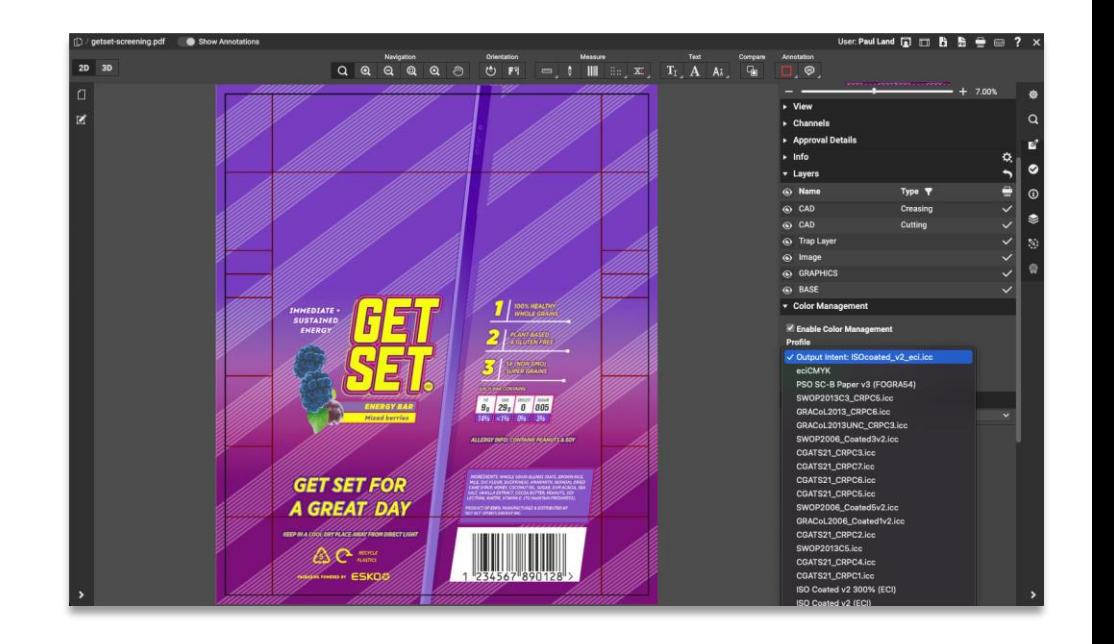

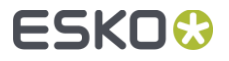

## Object Screening

- Using the Object Screening Preview, which is the default option, you can get an indication of what Screening Set is used on what objects. Objects using a specific screen set is shown in the document window.
- Areas where multiple screen sets overlap are shown in different colors.

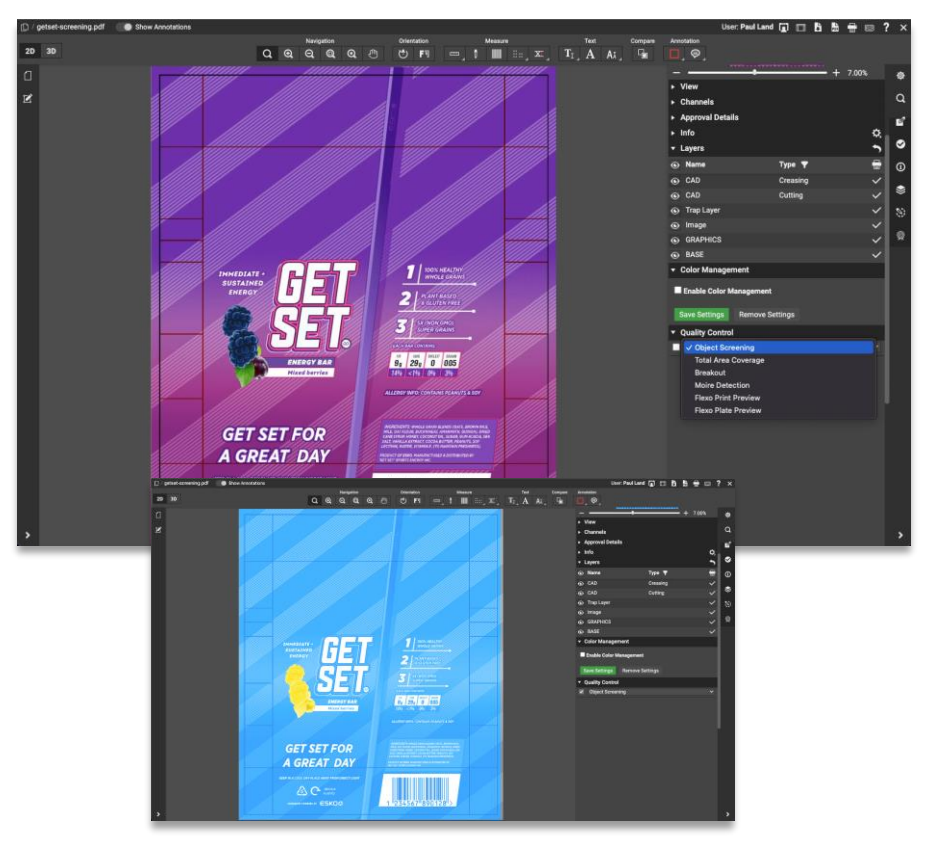

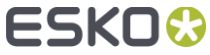

## Total Ink Coverage

- The Total Area Coverage (TAC)  $\bullet$ is the sum of all separationdensities at a certain point in your document.
- To enable the Total Area  $\bullet$ Coverage preview, select "Total Area Coverage" from the Quality Control dropdown list

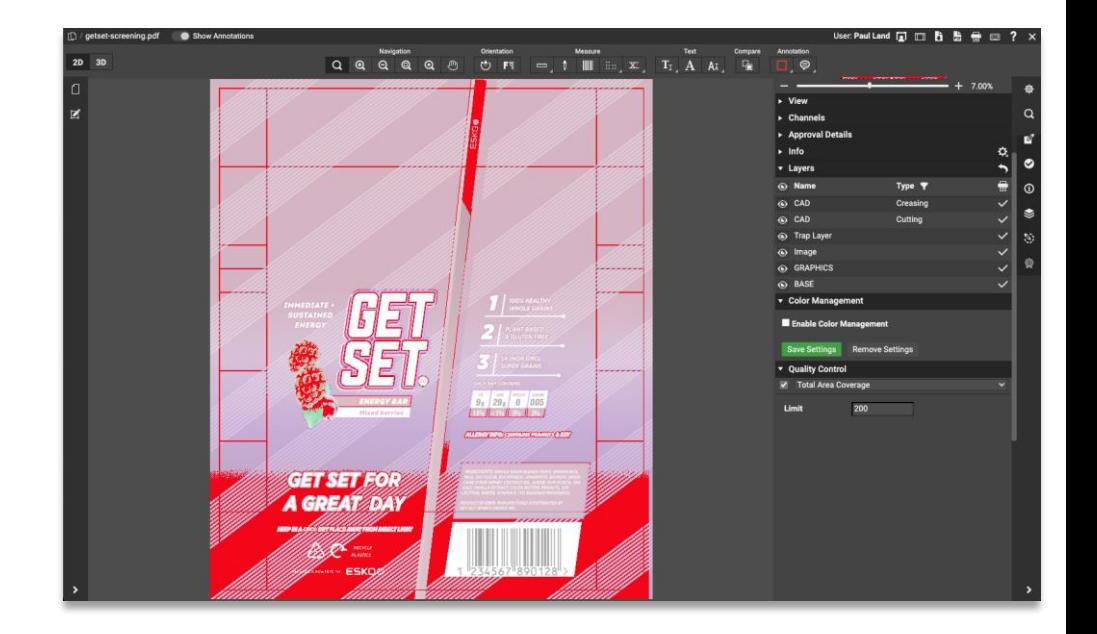

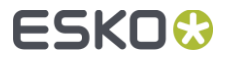

#### Breakout

- A Breakout is an area where the  $\bullet$ percentage of a single separation is lower than the First Printable Dot value.
- This is used to track areas that  $\bullet$ are not shown in the print because the values are too low.

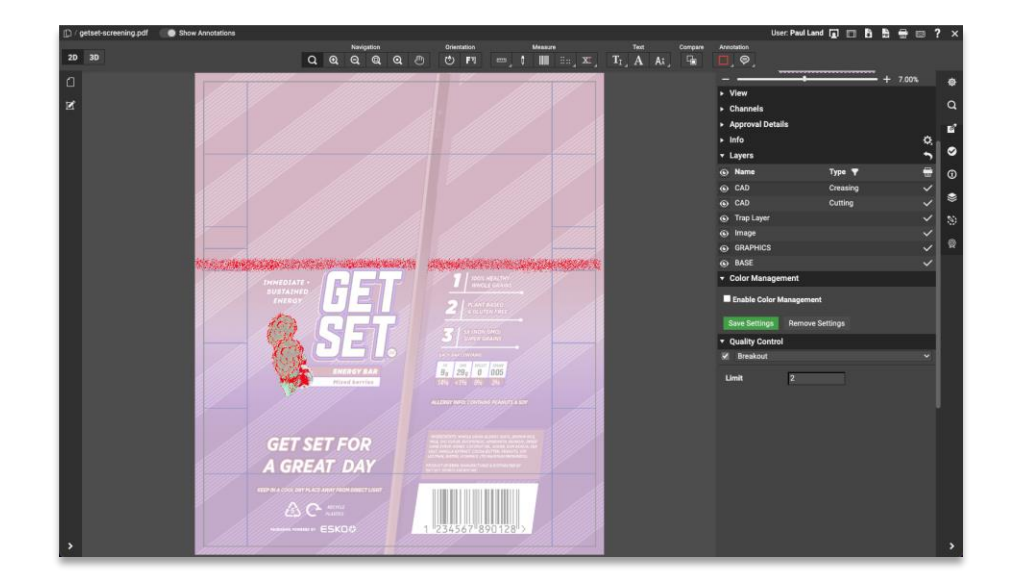

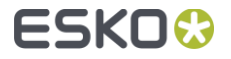

## Moiré Detection

- Using the Moiré Detection preview, you can detect possible screening problems in your document.
- If you enable Moiré Detection, the  $\bullet$ document is shown dimmed, and areas with possible screening problems are highlighted.

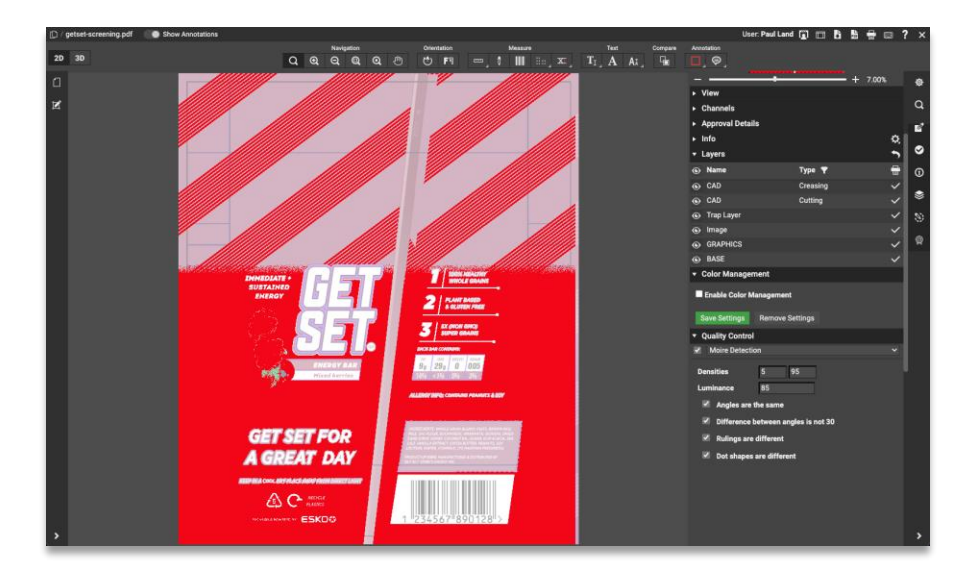

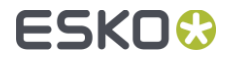

#### Flexo Preview

- Flexo Print tool helps to predict the effect of the  $\blacksquare$ flexo printing process in the highlight areas by applying a non-linear curve to the selected channels. The effect is shown immediately.
- **First Dot**. Under this value the output is zero (the  $\blacksquare$ "break out" value).
- **Print as**. This is the output value at the First Visible  $\bullet$ Dot percentage. This value is typically somewhat higher than the First Visible dot percentage, creating what is typically called a bump-up effect.
- **Range**. This is the highest affected input value. 0 Between the First Visible Dot and the Range percentage, the effect of the bump-up is linearly decreasing. Percentages above the **Range** value are displayed unchanged

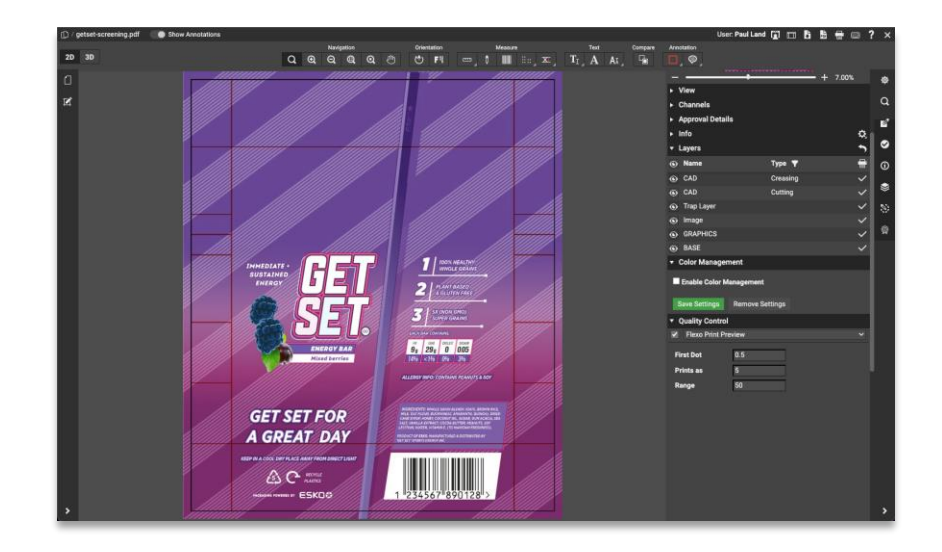

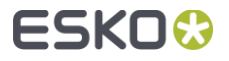

#### Flexo Plate Preview

Flexo Plate tool simulates how the  $\bullet$ selected channel would look when imaged as a flexo plate. This simulation is characterized by a **First Dot** percentage and by a **Plate Color** selection.

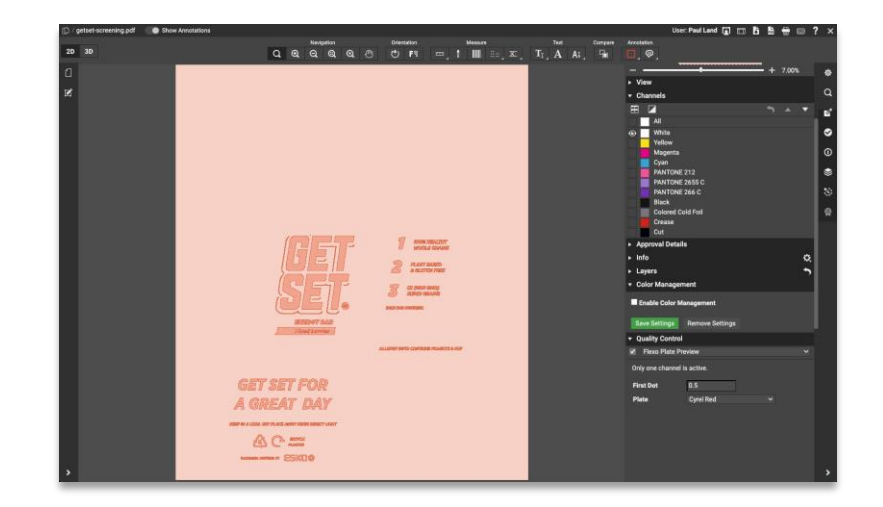

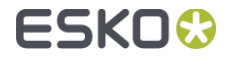

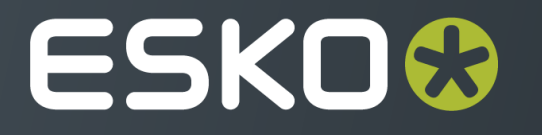